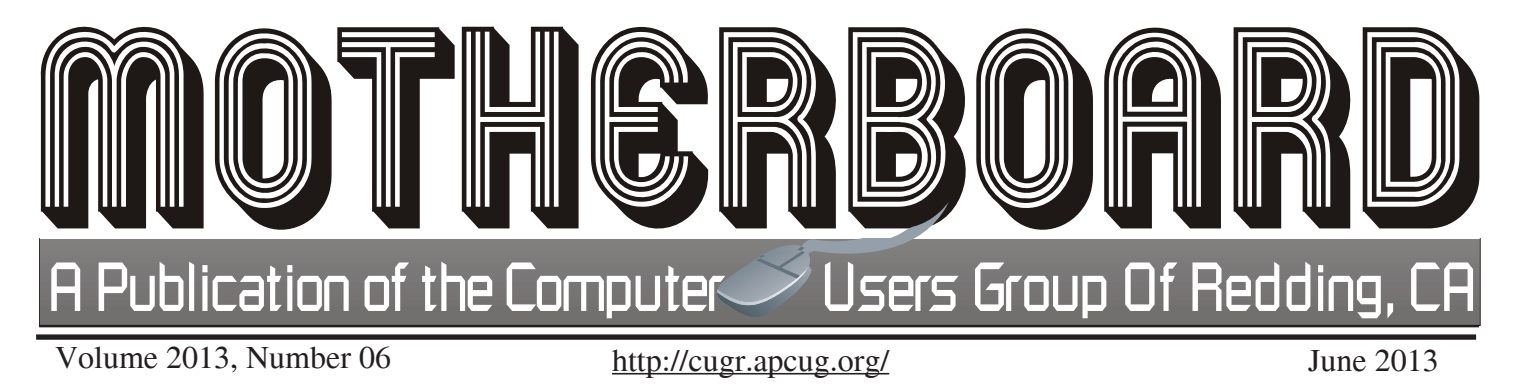

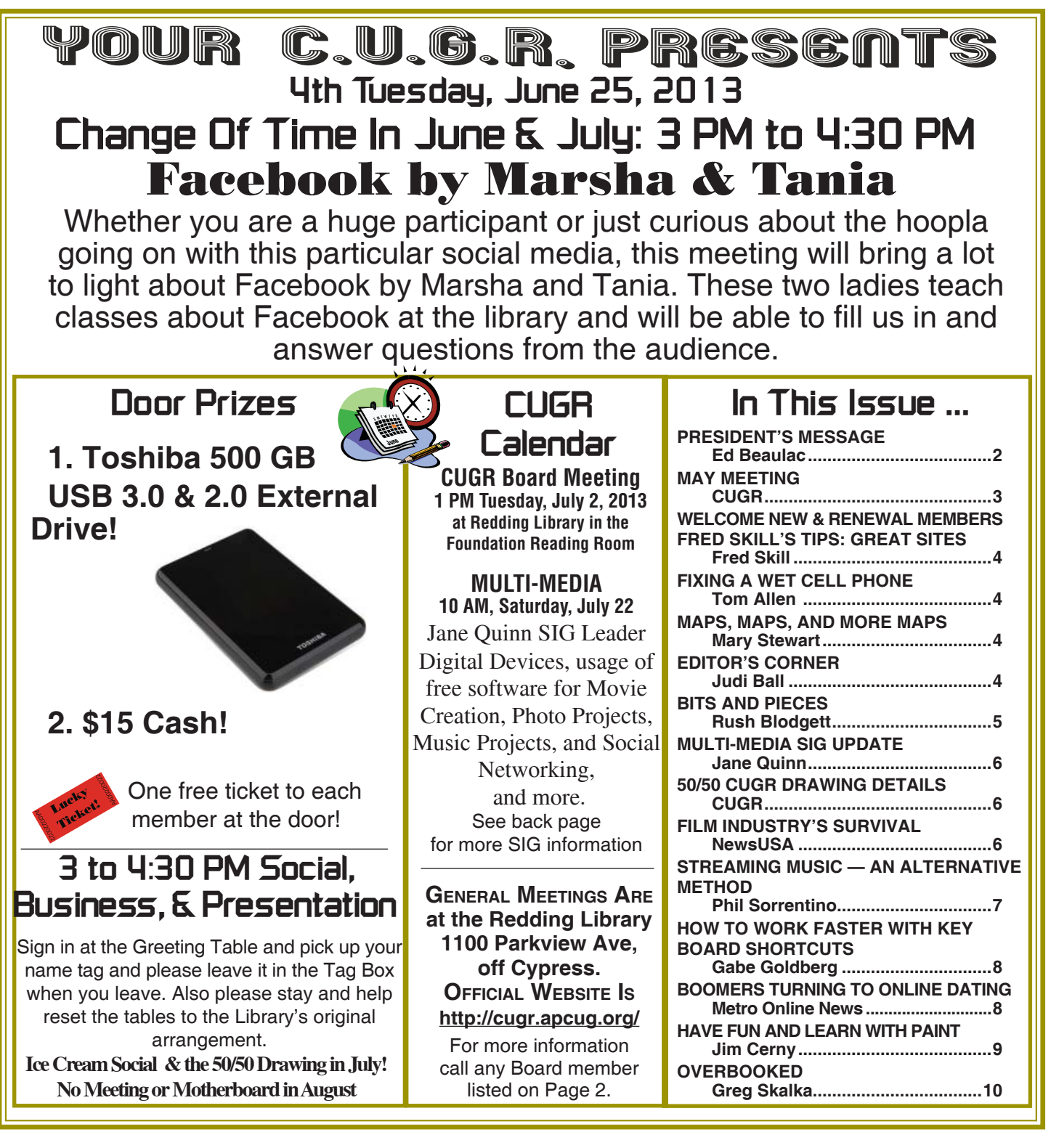

**President's Message**<br> **Club Information http://cugr.apcug.org/** It's your club. Your input is of value to us. Club Website: **http://cugr.apcug.org/** Members volunteering to help members!

### **Club Mentors & Sponsors**

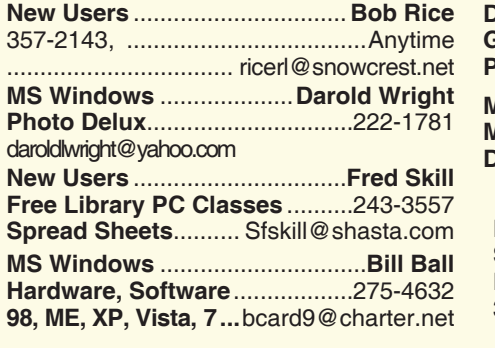

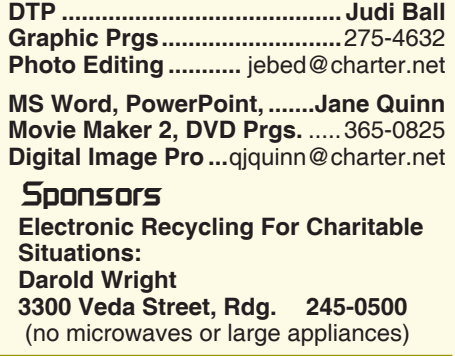

#### **Board of Officers and Directors**

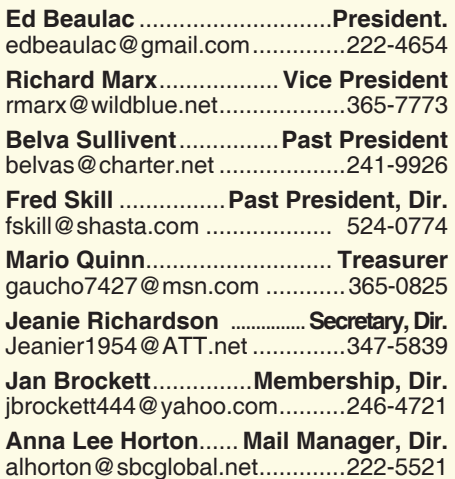

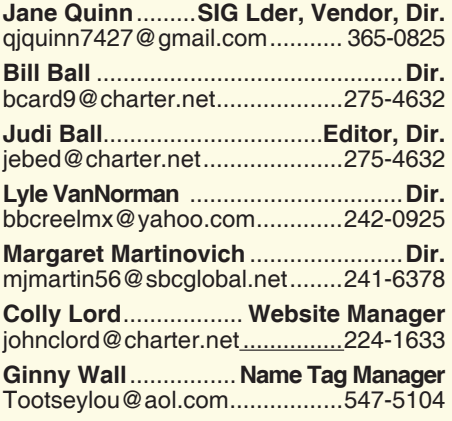

### **Motherboard Newsletter Staff**

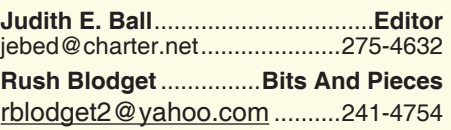

The *Motherboard* newsletter is published monthly by the Computer Users Group of Redding, PO Box 494778, Redding, CA 96049-4778. The CUG is a 501(c)(3) non-profit corporation. Subscriptions are included in the \$25 annual membership fee. The purpose of the newsletter is to inform members of upcoming events and provide information about the use of IBM compatible computers.

**Disclaimer:** Neither the CUG, its Officers, the Editor, nor the newsletter contributors assume any liability for damages incurred due to the use of information provided in this publication.

**Reprints:** Articles from this newsletter may be reprinted by other user groups if credit is given to both the author, CUG and the *Motherboard*. Mail a copy of the newsletter where the article is reprinted

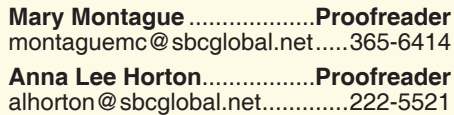

#### **Motherboard Newsletter Policies and Deadlines**

to the Editor at the address in the first paragraph of this text.

### **Personal Ads For Members:**

Requirements are:

- 1. Advertiser must be a member.
- 2. The item must be computer-related.

3. The ad must be received by editor J. Ball by the *monthly date of the board meeting.* Sorry, no exceptions.

Other terms must be approved by the club's Board of Officers and Directors.

**Article Submissions:** All articles and reviews must be submitted to J. Ball by the *Monday of the monthly Board meeting (see Page 1 for date.)* Sorry, no exceptions.

**Motherboard Editor** reserves the right to make corrections and deletions in all articles in the interest of grammar, style, and space.

*It's your club. Your input is of value to us.*

I recently completed a cruise to the Near East. As luck would have it, I was able to go because my wife, Mary Anne, taught watercolor classes while on the ship at sea. I took something in the neighborhood of 960 pictures and short video clips. What in the world does one do with that many pictures?

Well, thanks to this computer club, I have learned how to take those photos and make interesting DVD videos with music that fits the mood of the movie. Adding short explanations helps the viewer share in the experience. By attending Jane Quinn's classes on Multi-Media, I have learned this skill and over time have improved this knowledge, moving from the original free Photo Story by Microsoft, to the more powerful Roxio program. There are a number of such programs, and I am sure they all have about equal value. This just happens to be one of the programs Jane teaches.

Well, you might ask, "Who is going to watch these DVDs?" Beats me! But I sure enjoy making them. My wife says we can watch them when we are in the retirement home and have lots of time on our hands. I do send copies to my kids, but am realistic enough to know they don't watch them but once, if at all. Maybe in years to come, they will take them out to reminisce.

Each year, I take all the pictures I take and the ones sent to me by my daughter to make a video of my two granddaughters growing up. As my older granddaughter told her Mom one day when she was about four or so, "I'll always be able to remember my childhood because of the DVD's granddad made for me." That statement alone makes the effort worthwhile.

Ed Beaulac

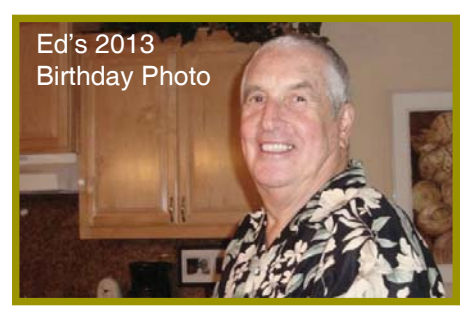

Happy Belated Birthday, Ed!

# **May Meeting**

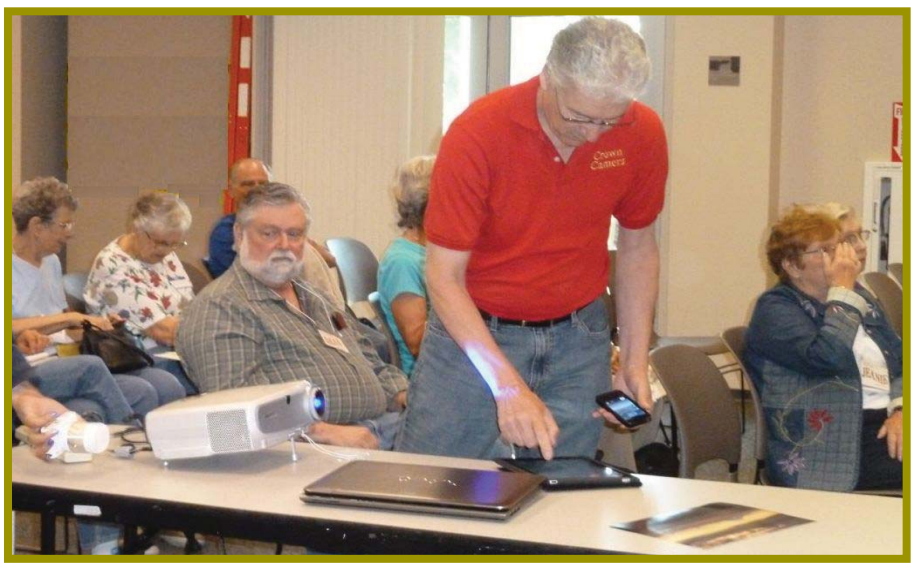

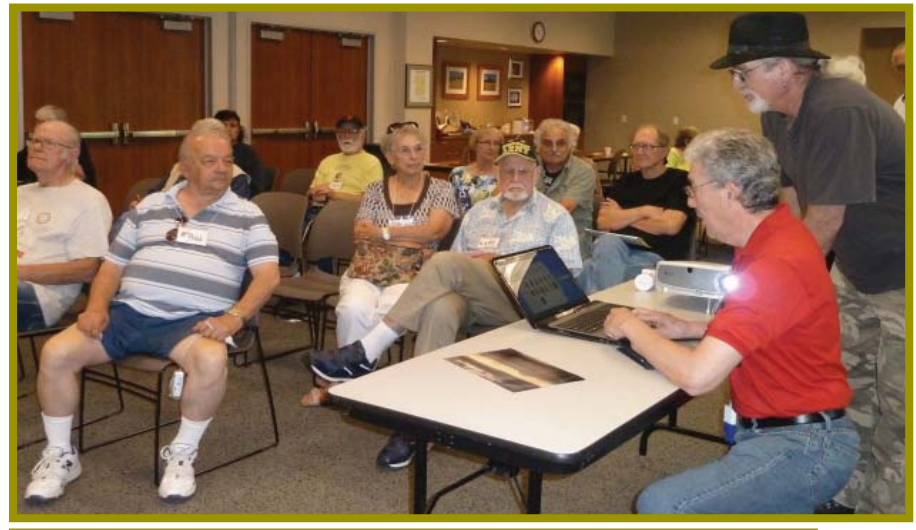

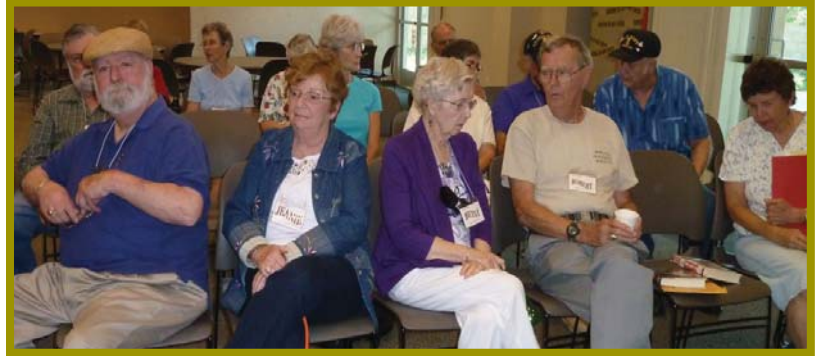

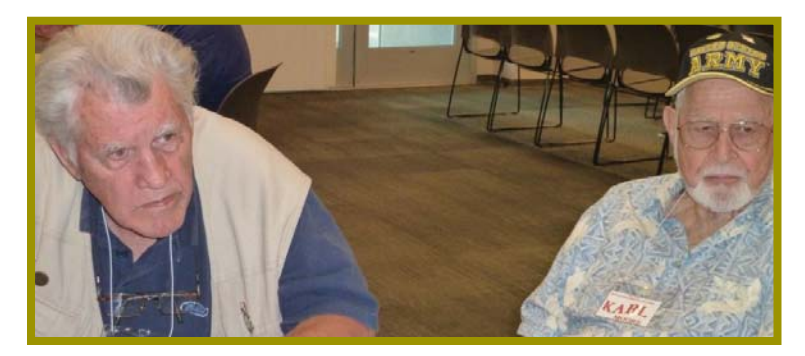

# **Congratulations To Our Winners**!

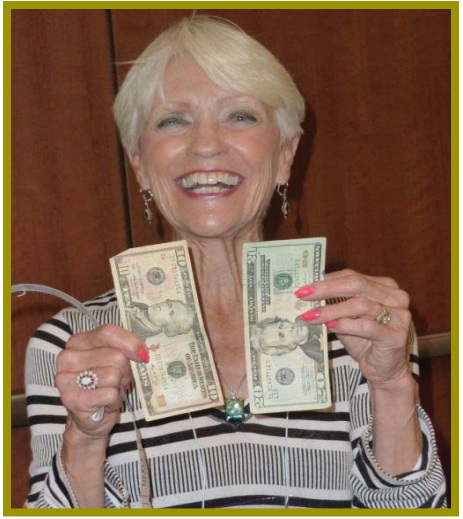

*Jane Quinn won the \$30 Cash Prize!*

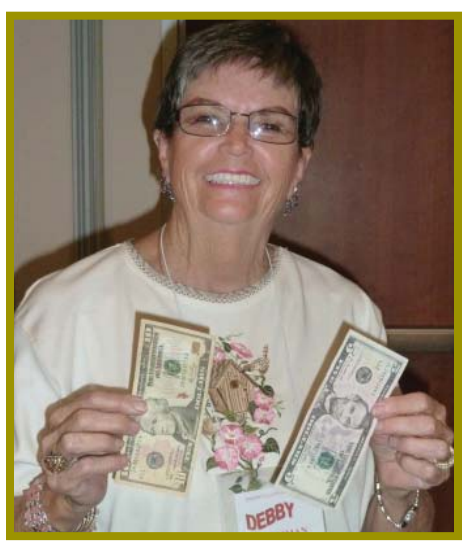

*Debby Hamman won the \$15 Cash Prize!*

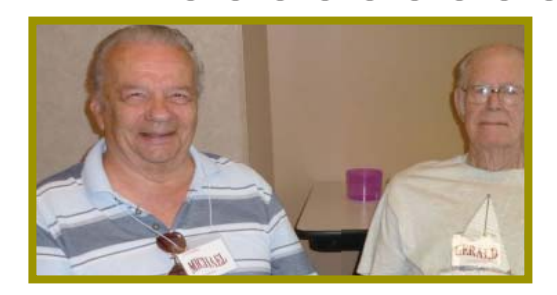

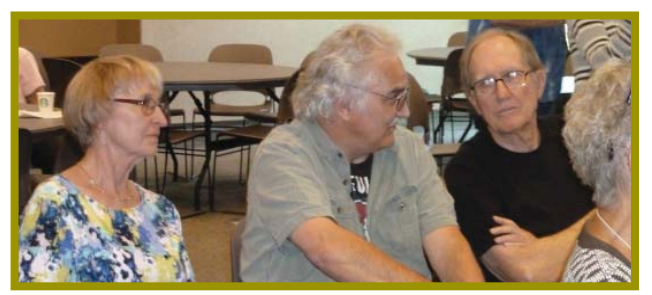

Pat Liebert **Welcome Renewal Welcome New Members** Cheryl Hammen/ Brock Herndon

## **Fred Skill's Tips: Great Sites To Check**

Household Fixes... Internet sites to help you fix, repair or maintain those pesky problems around the house.

Surf the internet to get repair tips and information. Here are some of the sites that are helpful.

www.repairclinic.com for appliance repair, online parts ordering, troubleshooting and maintenance tips.

http://www.refdesk.com/doitself.html This is a site that lists 66 specialty sites to help you.

#### **PUZZLE FANS: WEB-SUDOKU**

A logical number placing game.

Sudoku is the number placing game taking the world by storm. The rules of Sudoku are simple. Enter digits from 1 to 9 into the blank spaces. Every row must contain one of each digit. So must every column, as must every 3x3 square.

Each Sudoku has a unique solution that can be reached logically without guessing.

To check it out use this link:

http://www.websudoku.com/ Fred, as most know, heads up the free Redding Library Classes for computers and programs. Check out the classes for yourself, a family member, or a friend.

Call the library for classes and times: 245-7250

> CUGR MEMBER WEBSITES

> > **MEXICAN-TOURS www.mexican-tours.com** Lyle VanNorman bbcreelmx@yahoo.com

Here for FREE! *(Members Only Please)* Publicize Your Website

# **Fixing A Wet Cell Phone**

*Tom Allen, Publisher/Editor, Mountain CUG, GA, 5-2012 issue,* Mountain Bits & Bites, www.mcug.org, bunkerhilltom@yahoo.com

Many of you get your mobile phone wet by one way or another. You worry as you mistakenly drop your mobile phone in water. It can also get wet if you are out in a heavy rain. However, there is no need to panic. It is possible to save your wet mobile phone by quickly repairing it. In order to save your mobile phone from water damage, you can consider doing this:

The most important thing you have to do is to act rapidly. Quickly remove all the detachable parts as well as covers possible such as the back cover, battery, the SIM card, memory card etc.

Next, take a piece of cloth or a tissue paper to wipe the excess water you are able to notice within the mobile phone.

Make sure that you dry it completely. If you don't do this, the water inside the mobile phone will begin to evaporate and gather in places which will be difficult to reach.

Take a hairdryer and begin drying the mobile phone while giving more consideration to the place where the battery is located. The battery housing usually consists of tiny holes to let in air (so giving more space for water) inside the mobile phone. It will take several minutes. You may also set your oven to 180 degrees and let it preheat (if you are brave!). Turn it off, open the door and set the phone in it for about half an hour. I have done this but watched it very carefully and the phone survived.

**Maps, Maps, And More Maps**

*Mary Stewart, Member, ICON CUG, MO, 10-2012 issue,* The ICON Newsletter *www.iconusersgroup.org, macstew8@sbcglobal.net*

Patti Hobbs, from the Ozark Genealogical Society, recently demonstrated Google Maps as an aide to locating and pinpointing places our ancestors lived. It is another helpful tool to unraveling our past.

For more help in locating our ancestors, or if you just like maps, try The David Rumsey Map Collection. This collection contains more than 150,000 maps. The collection focuses on rare 18th and 19th century maps of North and South America, although it also has maps of the World, Asia, Africa, Europe, and Oceania. The collection includes atlases, wall maps, globes, school geographies, pocket maps,

### **Tablet Tidbit Insight** *METRO Online News*

The tablet has revolutionized the world of PCs, offering a portable, lightweight device lighter than a notebook PC. Its utility and application for entertainment and general use has elevated its status as a must-have device. Since the Apple iPad, many manufacturers have developed their own takes on the tablet design.

The tablet has mainstream applications, a very good battery life, so they can be used for long periods of time between chargings. The portability means they can be taken anywhere and they are never without access to e-mail or the Internet if available.

books of exploration, maritime charts, and a variety of cartographic materials including pocket, wall, children's, and manuscript maps. Items range in date from about 1700 to 1950s.

There are now over 33,000 items online, with new additions added regularly. The site is free and open to the public. Here viewers have access not only to high resolution images of maps that are extensively cataloged, but also to a variety of tools that allow users to compare, analyze, and view items in new and experimental ways.

The website is http://www.davidrumsey.com/about.

**COPY ONLINE TEXT WITHOUT THE CLUTTER Editor's Corner**

Problem: When you copy text from a Web page into Microsoft Word, tables and other un-wanted items are also copied. How can you stop this from happening?

Solution: Under the Edit menu in Word you'll find Paste Special, which has various options for pasting in the selection you've made. The Unformatted Text option will insert only the text without any of the fonts or other formatting.

Also, if you are copying text from an email message, copy all but one line, or *Continued on Page 5*

# **Bits And Pieces**

#### *by Rush Blodget; IMB/PCUG of Redding, rblodget2@yahoo.com*

#### **MICROSOFT 365 HOME PREMIUM**

Let me say first that this is a great program from several points of view. I found it after first attempting to find Microsoft Outlook, which was their top-of-the-line email program. However, when I located it, I found that as a stand-alone program it sold for \$99 + and was now only available online as a download, but for the same price I could download Microsoft Office 365, which contained the complete suite. That is, it includes Access, Publisher, OneNote, and Skype, as well as Power Point, Word, and Excel.

One may load it on five computers and/or peripherals for an annual fee of

### **EDITOR'S CORNER**

*Continued from Page 4*

word to **avoid bringing the formatting of borders, etc. to your new pasting area**. Then go back and copy the line or word you left out, ommitting the punctuation at the beginning of the text or the end, depending on which end you are copying from now.

Another way to omit the fancy formatting is to copy your text into a very bare bones text program, such as Microsoft's Text Document (not the little more sophisticated Word Pad). Include all punctuations, borders, etc., but remember you are copying text, highlighting by using the text cursor. Do not use your pointer as you would to copy graphics or art.)

Then save the text document as a "Text Document," not an RTF (Rich Text Format), or a Word doc, etc., because it is the simplicity of this program that strips all the unwanted formatting and when you reopen the file and you will have a text document with caps, simple punctuations, such as periods, question marks, exclamation marks, quotes, etc., all the necessary grammer features, including spaces and returns.

Now, copy this basic text into Word, or some other sophisticate text program and reformat to your personal pleasure.

**WE SHOULD ALL BE AWARE OF THIS:**

Just to let you know, I've heard about this scam at my computer club (TUG-NET) meetings, but I've never actually had a call for myself —until just now.

\$99. Microsoft maintains the programs and presumably, and hopefully, protects the suite from malware for free in addition to providing upgrades and free support.

The program is much superior to its predecessor and it does not run on Windows XP or Vista, but does run on 7 and 8 and several versions of Windows' servers. It incorporates Microsoft Office 2013, which eliminates some of the problems of Office 2010, such as hard to read dropdown menus. The type fonts are clearer and well defined.

A more complete rundown can be found at the Microsoft store at www.micro-

The phone's caller ID said Kentucky. Although I thought it was weird, I said, "Hello." I thought maybe it was from a kid we met on a trip. The caller identified himself as Albert from some computer company. I couldn't really understand what he said over his VERY Indian accent. He explained very clearly just what I was supposed to do. Go to Start, then Computer, then right click on Manage, at which time I told him that I won't go any further, but will check at my computer club meeting tonight. At which time he said, "Okay, bye."

Please don't any of you fall for the scam! I've heard about it more and more lately, but now, finally, I

got the call!

Just wanted to let you know.

*The above scam was submitted by Past President* 

*Belva Sullivent (still a member, however living in Texas now), and the article was written by a friend of Belva's.*

#### **MEDICAL ALERT PHONE SCAM**

The man on the line is nice, and oh so patient. And all he wants is permission to deliver the medical alert device a family member has bought for you, or implies it is a government-type program for seniors.

Why? The scammers are collecting addresses and personal information about you and others.

So, if you have not ordered such a device yourself, hang up immediately and report the call to 410-528-1840, 877-261-8807, or by visiting http:/www. oag.state.md.us/Consumer/Heau.htm.

softstore.com. They offer free installation support by chat and voice seven days a week with limited hours on Saturdays and Sundays.

The only negative that I have found on my limited evaluation is that it is diffi-

cult to install and Microsoft's outsourced technicians are just in the middle of their learning curve on the program.

Cloud computing is the wave of the future.

Also provide (if possible) the phone number or caller ID left on your voice message; the company name, or names used; the name of the caller, if given, and date and time of the call.

Also mentioned in some reports was a commitment by you a to pay a monthly fee for the alert service.

So far this is rampant in Michigan, Wisconsin, New York, Texas, and Kentucky. But you can bet it will come our way soon.

If you wonder how they know you are a senior, these scammers will pay for a list of senior phone numbers from any business that is willing to sell, such as an online service or company that in many cases even put in their "privacy statement" that they are in some way connected to a third party. **Third party** is your key term, (I would even be aware of second party connections, unless you know of them and the purpose of their business).

Scammers also know how to pull up obituary information in any community. So if you are alone now and want security go get it yourself from a reputable company and get in the habit of hanging up on robot/computer based phone calls that do not come on the line when you say "Hello," or **any caller** bearing "free" gifts. Seldom is anything really free.

And one report also said that these unscrupulous people will call more than once.

These reports were seen and read in many news sources, such as USA Today, NBC News, Associated Press, FOX News, and others around the nation. Judi Ball

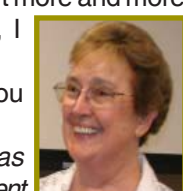

## **Multi-Media SIG UpDate**

*by SIG Leader Jane Quinn, qjquinn7427@gmail.com* 

Thursdays, 1-3 pm, you're invited to join us at the Senior Center in Anderson for a computer session in the classroom. For special projects I will give individual help at 3 pm. Contact me before to ensure

I set aside time to devote to your project.*You can also connect to the classroom at high speed internet through SKYPE. ID is AAASCO2009.*

*Our monthly Multi-Media SIG is Saturday June 22 at our home from 10 am to noon. For directions contact me via e-mail above or phone, 365-0825.*

As we approach summer I've been thinking about *what* computer project I could entice you to do. So, I suggest you photo hobbyists create a Digital Scrap-Book. During the whole month of June this will be our SIG's focus. We will be using the on-line program Shutterfly.

You will need high-speed internet access to work with this program. And your purchase will be through the company's secure website with a credit card. The great news is until you complete your photo book there is no cost. So you can be as creative as you want all summer. I can show you short cuts and explain the program's nuisances to help you get started on your photo project. I have created a hand-out and a YouTube movie I will share.

The instructions show you how to ;

- 1. Choose a Theme for the book, such as Travel, Special Occasions, Birthday's, etc.
- 2. Use the wizard to Auto-Fill the pages with your photos. This helps

to quickly create pages, rather than to struggle to drag & drop them page by page.

- 3. Each theme has its set of embellishments you can add to the page. But I can direct you as to how to expand on that without adding extra costs to the project.
- 4. Add or remove unwanted pages alter the page layout prior to adding the photos. This would enable you to change from having two photos on a page to having five photos, or whatever you decide is a prudent use of your photos. Each extra page does add to the cost. So the 20 page original book size can grow quickly. I will show you how to contain that.

From the several successes I have had generating these books I can comfortably say you too can create a loving, memorable photo book. I will show you how.

So come to the next Saturday SIG June 22nd at 10 am to noon and I'll help you with your photo book.

### **\$\$\$ 50/50 Cash Raffle**! **\$\$\$ This is The Next CUGR Drawing in July**

ever cash is raised. The winner mailing a check to Jane Quinn. will get half of the cash. That You can buy tickets from Jane way the Club would not be in a by mail (email or call her for position where the prize might the mailing address) or during cost more than we took in on the raffle.

Tickets will sell for \$5 each, or 3 tickets for \$10. And you need not be present to win. So make certain that you print your name and phone # on the ticket(s) you buy.

Tickets may be bought during the July Ice Cream Social up to time of drawing, or during any

"50-50 Raffle" stands for what- of Jane Quinn's classes, or by general and SIG/Class meetings. If you mail the money to her, she will assign a ticket (s) and hold it for you until the drawing on July 23, 2013. qjquinn7427@gmail.com

phone: 365-0825

*(The Quinns are not participating in the drawing.)*

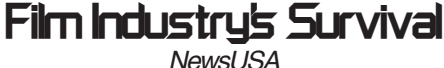

From backroom meetings in Hollywood to studio lots in Burbank, distribution has been the buzzword for entertainment executives.

Although it has been a long time coming, digital distribution (the downloading and streaming of movies and television shows to consumers' computers, Internet-enabled televisions, and mobile devices) film executives have turned a somewhat blind eye to the phenom.

And this, says Peter Hoffman, CEO of Los Angeles-based Seven Arts Pictures, may be Hollywood's biggest downfall, if not undoing.

"Whether studios like it or not, con-

sumers would now much rather stream their movies to their electronic devices than rent a DVD," said

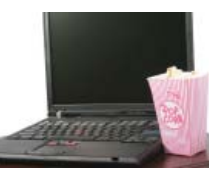

Hoffman. "We have strategically positioned Seven Arts Entertainment, both in terms of motion pictures and musical content, to deliver entertainment directly to consumers," he added.

Bolstering Hoffman is a report released last year by accounting giant PwC, which remains bullish about growth in the film industry, projecting that electronic delivery of movies by various entities such as Apple and Netflix will grow from \$4.8 billion last year to \$7.6 billion in 2015.

Just point to Microsoft as the epitome of a company that has used technology to its advantage, and profited from it.

Even as music companies were battling piracy issues in court in the late 1990s and early 2000, Apple began slowly amassing an overwhelming presence in the digital music market via iTunes, "and movie executives should take lessons," said Hoffman.

"The film industry needs to take note of the lessons learned by the music industry and try to foster cross-platform competition, instead of focusing on one channel of distribution," he said.

While some in Hollywood are still wrapping their heads around this new direction, others are looking at it as an opportunity and potential boon for growth, marketing and, yes, the almighty and important bottom line.

For more info: www.7artspictures.com.

### **Streaming Music – An Alternative Method**

*Phil Sorrentino, Member, Sarasota PCUG, FL, 12-2012 issue, PC Monitor, www.spcug.org, philsorr@yahoo.com*

With Windows 7, Microsoft has provided a great way to share music on your home network. Each computer (using Windows Media Player) can share the music from every other computer within a Windows7 "homegroup." This is accomplished by allowing "streaming" when the homegroup is set up. If streaming is turned on, then the music from another computer in the homegroup will show up in Windows Media Player as available music to play. If you don't see the other computer's music, you probably did not turn on streaming. If you didn't turn on streaming when you set up your homegroup, you can remedy that by going to the other computer, starting Windows Media Player, clicking "Stream" and choosing "Turn on Media Streaming with Homegroup," and then checking "Music." That should allow you to play the music from the other computer on your computer.

Though this is a great accomplishment, it may not be very useful, especially if both computers are in the same room or at least close by. But if the computers are in different rooms or on a different level in the house, or at the other end of the house, it could be very useful. Just imagine playing music from your music collection, which resides on your main computer in the computer room, on your laptop while sitting at the pool. Or in my particular case, playing the music that resides on my main computer in the computer room, in the living/family room through my very high fidelity stereo system.

Streaming within a homegroup is a great feature for computers running Windows7, but if you have network computers that are not running Windows7, there is still a way to play music on these computers. This method is called "Play to." It allows you to play music in the main computer, but listen to it at another computer, possibly where there is a better set of speakers, or a room where there will be a large number of listeners. (This feature supposedly works with any electronic component that advertises the DLNA (Digital Living Network Alliance) logo, though I have not tried any.) On the computer that is to receive the music, you will have to Open Media Player, Choose Stream, Choose "Allow remote control of my player, and click the confirmation box, "Allow remote control on this network."

Then, on the main computer, In Media Player, on the Play tab, click the "Play to" icon. The pop-up menu should list all the PCs in the house that have been prepared for remote operation. Just choose the computer to receive the music and you're set to enjoy the music from your main computer, using the computer in the listening room of choice.

The Alternative Method: The above two methods are built into Windows Media Player and can suffice for most network music streaming, but they are very dependent on these features being part of Windows Media Player, and future versions of Media Player. A more general way to accomplish playing music in a main computer, but listening to it on another computer, is to develop Playlists that can be used on any computer in the network. Playlists developed in this fashion do not restrict you to the use of Windows Media Player, and can be used with many other music players.

There are a handful of file extensions for playlists, such as .m3u, .wpl, .pls, and .b4s. Windows media player can use .m3u and .wpl. It seems to prefer .wpl as its default setup for playlists. The .m3u extension is the most general format and is recognized by many music players, so this is my preferred playlist file extension. (If you use Windows Media Player to create your playlists, make sure you select the .m3u format when the playlist is created.) An m3u file is a plain text file that specifies the location of one or more music files. Each line indicates one specification. The specification can be any one of the following: an absolute local pathname (e.g. C:\My Music\Brooklyn Roads.mp3), a local pathname relative to the m3u file location (e.g. Brooklyn Roads.mp3), a URL (used to access a stream on the Internet). The m3u file can also contain comments prefaced by the "#" character.

So the alternative method consists of creating a set of playlists that can be used on any machine on your network that will play the music from your main computer (where your music collection is stored). For example, let's say we have four computers on your wired and/or wireless home network, named D1, D2, L1, and L2 (D is used here to designate a desktop computer and L is used to designate a laptop, but in reality these will be the names of the computers on the network.) And further let's think of D2 as the main computer, where the music collection is housed and maintained. (Note here that there is only one computer collection to be maintained which makes maintenance and backup simpler.

The only thing to be maintained on the computers other than the main computer is the folder of playlist files, which can be easily copied when or if the original files change.) So each playlist will be defined by a playlist file, which has the extension .m3u, and should have entries that represent the music choices on the D2 computer. Each playlist file should probably have names that represent the type of music in that playlist, like Oldies.m3u, or SentimentalMusic.m3u, or MoodMusic.m3u, or TheBeatles.m3u. The playlist file will have a series of lines of text, each one representing a music title to play. Each line will be as follows: \\D2\E:MP3MusicCollection\ MusicTitle.mp3. Where "D2" represents the main computer name, "E:" represents the disk that the music collection is on. "MP3MusicCollection" represents the folder the music is stored in and should be the "share name" for the shared folder, and MusicTitle.mp3 represents a song to play. (Here is an example: \\Desktop2\ MP3MusicOn2E\MusicA\Jefferson Starship - Miracles.mp3. Note here that there is a Music folder, MusicA, within the top level Music folder, MP3MusicOn2E.)

This type of file can automatically be created by Windows Media Player when a playlist is created, or it can be created manually with Notepad. (Not wordpad or word because the playlist file must be a simple text file without any associated formatting. Once a playlist is created it should only be opened and edited within Windows Media Player or with Notepad, again for the same reason.)

With the above defined playlist files copied to any networked computer, you should be able to play the music at that computer; D1, D2, L1, or L2, using the music collection on the main computer, D2. Any computer that is on your network only needs a copy of the playlist files and a music player to use this alternative streaming method to allow you to enjoy remotely the fruits of your music collection.

# **How To Work Faster With Keyboard Shortcuts**

Gabe Goldberg, Computers and Publishing, Inc., Tiplet@gabegold.com

E

The Windows mouse is a mixed blessing. It does things — like highlighting and dragging text — that would be tough to do with a keyboard. And yet moving one's hand between mouse and keyboard is a major distraction and time waster; even accomplished touch typers lose keyboard focus when mousing.

So it's worth exploring how Windows' flexibility, providing multiple ways to do things, lets keyboard shortcuts replace many common mouse functions. First, remember that many tasks are standardized across Windows applications, so learning them once helps early and often. And while they'll become second nature as you practice them, don't be overwhelmed by their number, notice a few that will be most helpful and consciously use them instead of mouse clicks. When they're automatic for your hands, pick a few more. You'll soon amaze colleagues and friends with your dexterity.

The most common shortcuts include: F1: Help

Ctrl+Esc: Open Start menu

Alt+Tab: Switch between open programs

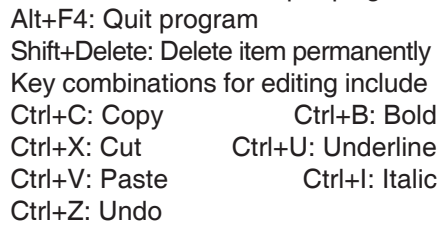

<a href = "http://support.microsoft. com/kb/126449">Microsoft

</a> provides many shortcut categories, including General folder/shortcut control, Windows Explorer tree control, Accessibility shortcuts, and Dialog box keyboard commands.

A similar page for  $href  $=$$ 

"http://support.mozilla.com/en-US/ kb/Keyboard+shortcuts"> Firefox</a> lists an amazing assortment of shortcuts for everything but shining your shoes and waxing your car.

A simple way to learn frequently used shortcuts is to note their definitions on pull-downs from application menu bars.

To speed using favorite applications, press F1 for Help and look for "keyboard short-cuts" or the equivalent. Or Google the name of your app plus "keyboard shortcuts" (with quote marks). There's ample

information Googling "keyboard shortcuts" by itself finds almost four million hits!

Finally, a time-saving Web browser (Internet Explorer, Firefox, etc.) keystroke combo is Ctrl+Enter, which allows typing part of a domain name (e.g., "microsoft") and having the browser add "http://www." at the front and ".com", at the end. That is, entering "microsoft" in the address bar and pressing Ctrl+Enter creates "http://www.microsoft.com." Firefox adds Shift+Enter and Ctrl +Shift+Enter which similarly complete .net and .org URLs.

This article first appeared on the Tiplet Web site, <www.tiplet.com> and is copyrighted by the author, Gabriel Goldberg. All rights are reserved. It may be reproduced, downloaded, or disseminated, for single use, or by nonprofit organizations for educational purposes, with attribution to Tiplet and the author. It should be unchanged and this paragraph must be included. Please e-mail the author at tiplet@gabegold.com when you use it, or for permission to excerpt or condense. Tiplet's free newsletter provides weekly computer tips.

### **A Dropdown Menu's Shortcuts**

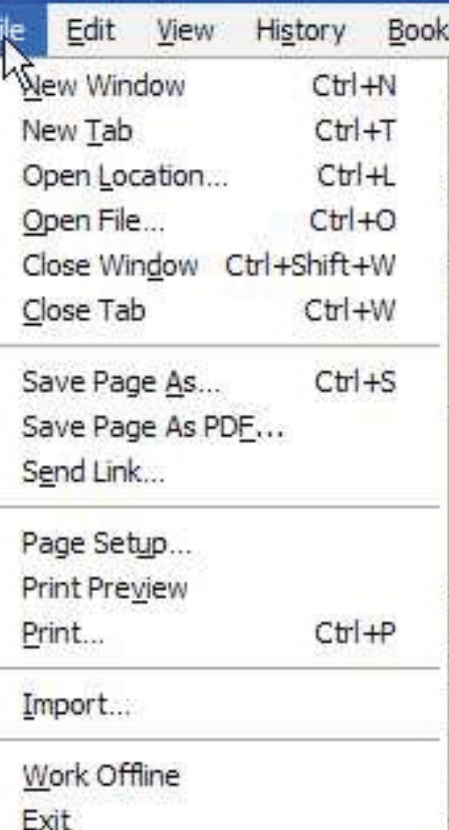

# **Boomers Turning to Online Dating**

*Metro Online News*

Individuals over the age of 50 are turning more frequently to Internet dating to find a new significant other.

After losing a loved one or completing a divorce, many baby

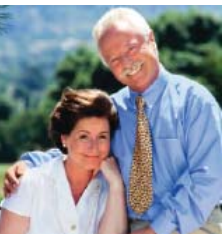

boomers are considering getting back into the dating pool. Internet dating sites often provide a good number of candidates for busy people to consider. In busy times filled with work responsibilities and family obligations, logging on to the computer to find a date can be much easier than finding a date in a social setting.

Twenty-two percent of the registered members of Match.com are over the age of 50. There's a good chance that other popular dating sites also have a growing number of older participants as well. There are also dating sites geared to the over-50 crowd to make narrowing down prospects even easier.

Finding oneself in midlife and looking for a date or new mate is actually quite common. Thousands of people are in the same situation. In a September 2003 study of singles aged 55+, The American Association for Retired People discovered that 49 percent said of respondents cited, "Having someone to talk to or do things with" as the most important reason for dating.

Seniors dating can have a unique set of challenges in comparison to younger daters. These include:

- \* Habits or routines that have developed after months or years of living single.
- \* Added baggage from divorce.
- \* Older children who may not be keen to their parents dating again.
- \* Elderly parents who need care.
- \* Physical appearance woes, such as wrinkles and extra weight.
- Medical conditions that may be embarrassing or serious.
- \* Self-esteem issues from being out of the dating loop for so long.

Baby Boomers now represent more than a quarter of the population, and many are being spurred on by children to look into online dating.

# **Have Fun And Learn With PAINT**

*Jim Cerny, Director, Sarasota PCUG, FL, 11-2012 Issue,* Sarasota PC Monitor, *www.spcug.org, jimcerny123@gmail.com*

Feed your creative side! Learn a little about computer graphics.

I've always liked the Paint program — it comes free with Windows. Sure, there are other drawing and graphic programs you can use, many of them free on the internet, but since everyone who has Windows has the Paint program, you might want to know a little about it. To open Paint on your computer click on the "Start" button in the lower left of your screen, then move your mouse to "All Programs" and a list of your computer programs will be displayed. Scroll down to the "Accessories" folder and click on it. In the list of programs in the Accessories folder find "Paint." Click on it once and it will open. You can play with Paint and make your own drawings and you can open a photo in paint and then draw or put text right on the photo. But before we do that, let me tell you why I like the Paint program and why I think it is worth your time to learn about it.

Paint is an excellent program for new computer users because it can teach you some basic computer commands for doing graphics. You can draw and work with shapes, colors, lines, pictures, and more. But the important thing is that what you learn in Paint will come in handy in many other graphic programs. Paint is also an easy program to learn on your own by using its own "help" option. When you open Paint (in Windows 7), click on the little blue circle with the tiny white question mark in the upper right corner of the window (or just hit the "F1" key on your keyboard). Then click on the article title you want to learn about. I suggest starting at the top and read all the sections if you have not used Paint before. Don't worry, the entire help article is not long and you can read it all in less than a half hour. But you really need to actually do what the instructions tell you so that you will build up your computer skills. The program is simple enough to learn easily and it will introduce you to some great computer graphics. But, on the other hand, Paint is limited in what it can do. For example, it is not intended to be a complete photo editing program by any means.

Play with Paint for a while and learn how to draw and change shapes. Select different colors and draw some lines, circles and squares (to draw perfect circles and squares, hold down the "shift" key while you drag your mouse to create the shape). Try selecting different brush types – you can select oil or water color, for example, or crayon or marker. Notice how you can see "through" some colors to the others underneath (Paint prior to Windows 7 does not have this feature). Now draw a text box by clicking on the text tool which is a capital letter "A". In the box will be the insertion point ready for you to type your text. You can make the box "transparent" or "opaque" and move it wherever you want. Make a mistake? – just click on the "undo" arrow, the small blue arrow curving to the left at the very top-left of the Paint window.

One thing Paint can do is allow you to put text right in your photo. If you click on "help" you will see the "Adding text" title – click on it to learn how. But let me step you through this, one step at a time (in Windows 7), to introduce you to this:

- 1. Open the Paint program (see instructions above).
- 2. Click on the dark blue rectangle in the upper left of the window. This used to be the old "file" menu but in Windows 7 the word "file" is gone. (No, I don't know why they removed the word "file"!).
- 3. Click on "Open" which will display a window in which you can find the photo you want to work with in Paint. Click on the photo and click on "Open" at the bottom right of the window. The photo will now be in the Paint program window – but wow -- look how big it is!
- 4. Why so big? Well, I guess the Paint program is used to dealing with images with fewer pixels, but it's no big deal – let's zoom out to see the whole image at once. Click on the "View" tab and then click on the "Zoom out" tool until you see the whole image in the window. Now we can work with it much more easily.
- 5. Click on the "Home" tab and then click on the "Text" tool – this is the large capital letter "A" in the "tools" section of the Home tab ribbon. You are now ready to draw a rectangle in which you will type your text.
- 6. On the photo, drag your mouse (hold down the left mouse button) to draw a rectangle. If you draw it in the wrong place, just move it to where you want by dragging it with your mouse. You can also change the size of the rectangle by dragging the little white "handles" at the corners or sides. Try it!
- 7. When you draw this rectangle, the "Text" or "Text tools" tab is opened for you. This is where all the text editing tools are, and there are not that many.
- 8. The "insertion point" is already in the rectangle ready for you to type your text. But wait a second, where is that insertion point again? It is in the upper left of the rectangle you drew, but it may be VERY tiny! Can you even see it? The Paint program had no idea how large your photo was going to be so the larger (i.e. more pixels) your photo is, the smaller the font will appear. Remember, we zoomed out to see the whole photo. So, get the font larger by clicking on the little black arrowhead next to the number in the "Font" tool area and pick a big number, say "72" and see how big that is. You can enter numbers larger than 72 if you want by using the keyboard.
- 9. Select a color for your text. Pick a color from the color pallet that will stand out on the photo, such as yellow. Just click on the color you want and that color should then appear in the "Color 1" box. This will be your text color.
- 10. You can select other text options if you wish, such as bold, italic, or a different font. Also, select if you want your text box to be transparent (my choice) or if you want it to be "opaque" (that is, to have a background color). The background color will be the color in the "Color 2" box which you can change if you want by clicking on that box. If your text color and the background color are the same, you will see no text!
- 11. After you type your text you can still move the box to where you want by dragging it. Once you click outside the box, that's it, your text is now part of the photo and the box is gone. If you make a mistake, just click the "undo" blue arrow at the top left of the window and you can try again.

*Continued on Page 11*

### **Overbooked**

*Greg Skalka, President, Under the Computer Hood UG, CA, 3-2013 issue,* DriveLight, *www.uchug.org, president@uchug.org*

Companies are continuing to develop new and more advanced computer technologies, finding ways to innovate on the personal computing platform first released over thirty years ago. Their marketing departments have not been as great at innovation, however, often using derivative and less than imaginative terminology to name and describe these new products and services. These marketing terms are often meaningless fluff, but we users are frequently forced to adopt them into our technical language.

One company that you all know has taken to slapping a lower case "i" on the front of the names of whatever products or services they are offering. It does not seem terribly imaginative to me, but I'm sure they do it to distinguish their products from those of other manufactures (at least legally).

Another overused term for new technology is "smart," There are smart phones, smart homes, the smart card, smart cars, smart trains, smart TV, the smart grid, smart meters and smart growth. My head is smarting from thinking about how many things are now referred to as smart. While it is hard to argue against a product when it has "smart" as part of its name, the term alone is not enough to ensure acceptance. For instance, Smart Computing was once a popular print and web magazine that explained new computer technology to the common user. They couldn't make money long term in that market, so they turned it into a free online business-oriented publication that looks to be mostly advertising.

The latest overused technology term I've noticed is "book." I've created the following list of book-related items and their descriptions for instructional purposes, and to see just how long a list I could make.

Book - The original item; a set of flat cellulose sheets with information printed on one or both sides that are fastened together at one edge, forming a hinge. Originating around the 5th century, they were hand written and hand copied until printing methods were developed centuries later. Guttenberg's movable type in 1450, later industrial printing methods and Amazon's online marketing ultimately made books inexpensive and accessible to everyone.

eBook - An electronic version of a printed book (or even one that has never been physically printed). An eBook can be read using e-readers like Amazon's Kindle and Barnes & Noble's Nook (which surprisingly don't have "book" in their names), as well as computers, tablets and smart phones. Amazon.com started out as an online seller of books, and now in conjunction with their reader is a main source of eBooks. The existence of many eBook formats does not appear to have diminished eBook popularity.

Notebook - This term refers to a notebook computer, also commonly known as a laptop. The notebook was the first truly mobile version of the personal computer (let's not count the Osborne, with a case the size of a sewing machine, as mobile).The notebook's hinged design (like a book) consisted of a computer mainboard / keyboard as one half, with a screen (from 14" up to 17" diagonal) on the other half (facing the keyboard).

These were initially more expensive than desktop computers due to the higher cost of miniaturization, but their popularity brought their volumes up to the point that economies of scale have made their cost the same or lower than desktops of similar performance (at least for all but the most powerful PCs). Notebook computers first came out in the early 1980s, five to ten years after the first PCs. They typically have all the features and capabilities of desktop PCs, including hard drive mass storage, optical drives. interfaces for wired/wireless networking, pointing devices and some limited expansion capabilities. Notebooks now far outsell the desktop computer.

Netbook - A smaller and less capable version of the notebook, the netbook was popularized in 2007 by manufacturer Asus, but the format was soon copied by others. Netbooks were meant to be even more portable, with smaller screens (5" to 12" diagonal) and lower weight (optical drives were omitted). With a less powerful processor than notebooks, they were much less expensive, and were intended primarily for use on the Internet (through wired and wireless connections). They competed well against notebooks for a while on their cost and size, but recent improvements in notebooks (reductions in cost and weight and increases in performance), as well as the introduction of the tablet computer, have diminished netbook sales greatly. It is likely this category will disappear from the marketplace soon.

PowerBook - A line of Apple Macintosh laptop computers sold between 1991 and 2006, featuring PowerPC processors running an Apple Mac OS. They were targeted at the professional market and were replaced by the MacBook computer line.

iBook - A brand of Apple laptop computers sold between 1999 and 2006, featuring PowerPC processors running an Apple Mac OS. They were targeted at the consumer and educational markets, with lower performance and cost compared to the PowerBooks, and were replaced by the MacBook computers.

MacBook - A brand of Macintosh laptop computers made by Apple from 2006 to the present (includes MacBook Pro and MacBook Air models currently offered), running the Mac OS. These laptops had screens ranging from 11" to 17", Intel processors and either a polycarbonate / fiberglass or aluminum case. The MacBook Pro features 13" to 17" screens, optical drives and mechanical hard drives (with an SSD, or solid state drive, as an option). The MacBook Air is an ultraportable laptop released in 2008 that is extremely light and thin, with a machined aluminum case, Intel processor, 11.6" or 13.3" diagonal display and SSD for main storage.

Ultrabook - A high-end type of notebook computer defined by Intel in 2011 to compete with the MacBook Air. Like the MacBook Air, the Ultrabook is lightweight and thin (0.8"), with SSD storage, Intel processor (no surprise), long battery life and typically no optical drive or Ethernet ports. It is intended to use the Microsoft Windows operating system, with some models sporting a touchscreen display to work better with Windows 8.

Various manufacturers, including Asus, Acer, Dell, Lenovo, HP, Samsung and Fujitsu have already released Ultrabook models, with diagonal screen sizes ranging from 11.6" to 15.6". *Continued on Page 11*

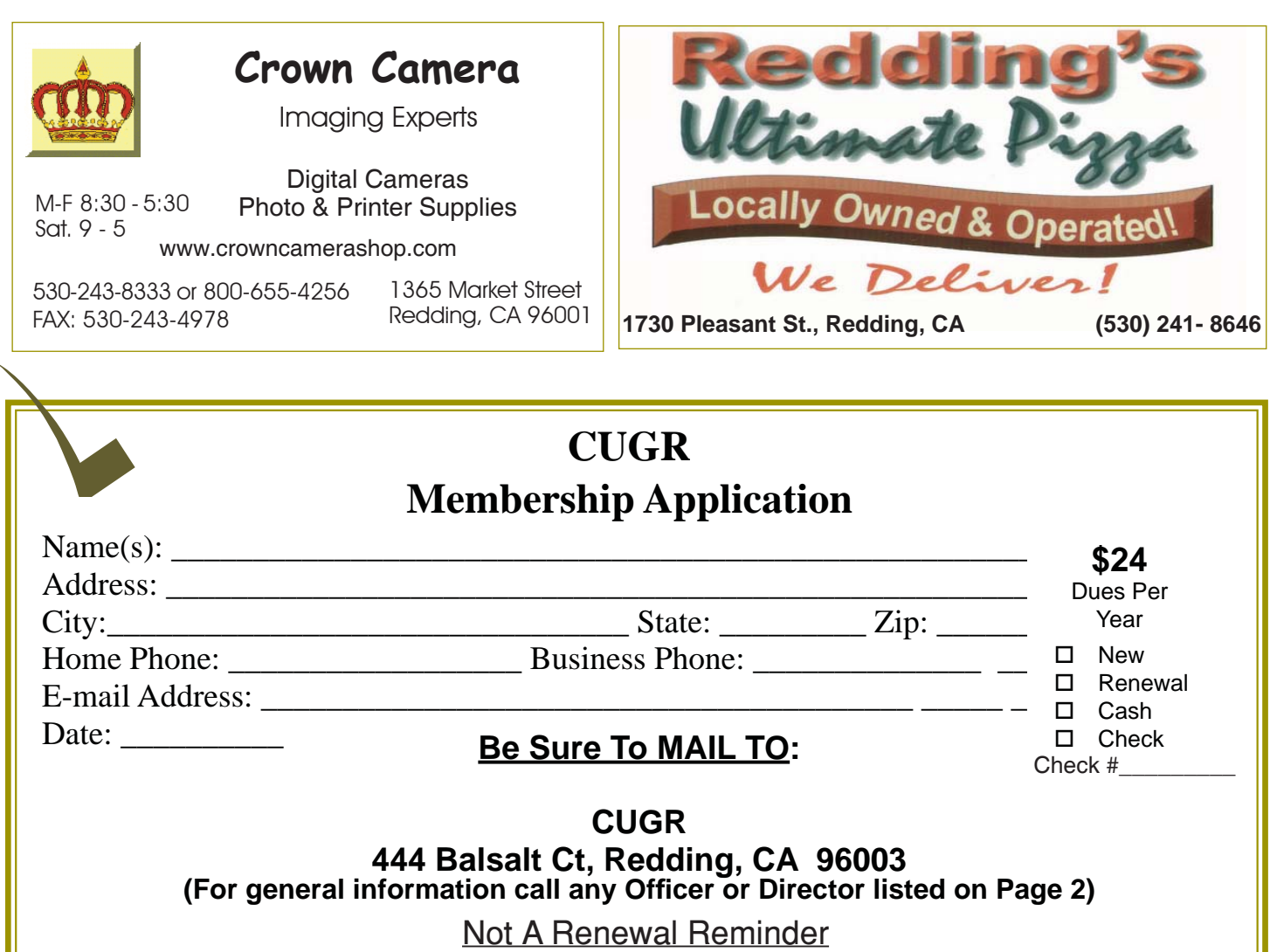

### **OVERBOOKED**

Their higher cost (typically \$1000) as compared to conventional notebook computers has limited their acceptance in the marketplace so far. *Continued from Page 10*

Zenbook - An Asus family of Ultrabook computers, ranging from a model with an 11.6" diagonal screen and limited connectivity to a 15" screen model with an optical drive. First released in 2011, their design was said to follow "zen philosophy."

Chromebook - A notebook computer running the Google Chrome OS (which is Linux-based). Intended to be used while connected to the Internet, it features a lower performance processor, SSD storage, no optical drive and typically smaller size (somewhat similar in functional philosophy to the netbook). It is designed to run applications from the web, rather than from internal storage. Acer and Samsung introduced Chromebooks in 2011, with HP and Lenovo introducing models in 2013. Screen sizes range from 12" to 14" diagonal. Additional features include quick boot up, long battery life and low cost (\$200 to \$450). They are sold primarily over the Internet. Google itself is producing a Chromebook Pixel model with premium features and price (\$1300 to \$1450).

Facebook - a social networking service started in 2004 on the Internet, with currently over 1 billion active users.

Bookmaker - An organization or a person that takes bets on events at specified odds.

I wouldn't bet that these are going to be the only book-related terms for us to deal with in the future, but that's all I have for now.

Book'm, Danno!

### **HAVE FUN WITH PAINT**

*Continued from Page 9*

12. Save your photo with a NEW NAME. Click on the blue rectangle again (the old "file" menu), move your mouse to "Save as…" and then click on your file type (probably ".jpg"). In the window that opens, pick the folder into which you want to save your photo and enter a good name in the name box. Click "Save". If you do not give it a new name it will replace your old photo which will be lost.

I think you will enjoy using the Paint program. Let it bring out the artist in you. While you are drawing your masterpiece, you will be learning some very helpful computer skills. Computer graphics can really do some amazing things and there are several programs free on the internet if you want to do more. So have fun and get colorful!

**PCUsers Group of Redding P.O. Box 494778 Redding, CA 96049-4778**

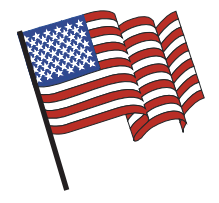

### **Why Join A Computer Group?**

- 1. Benefit from a common interest in a personal (and costly) investment: Your business or personal computer.
- 2. Enjoy more of that investment by learning more about it.
- 3. Share tips and tricks, as well as new and old ideas.
- 4. Become exposed to a variety of new hardware and software without sales pressure.
- 5. Receive an informative monthly newsletter.
- 6. Have access to various club functions and all Special Interest Groups (SIGs).
- 7. Find out that no one needs to be alone and helpless with today's computer technology.

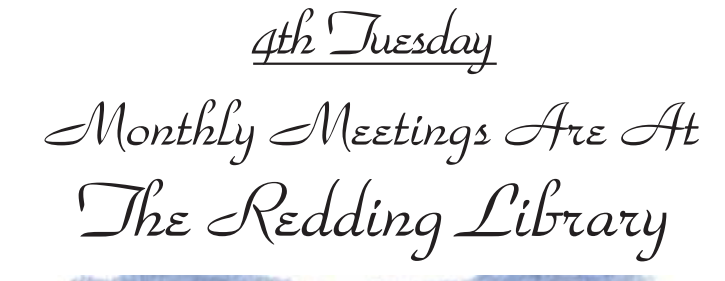

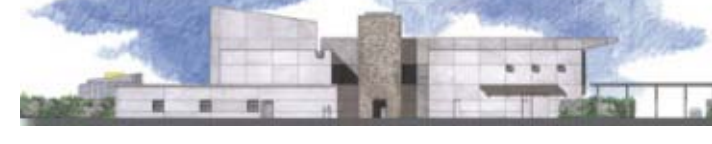

1100 Parkview Ave.

off Cypress and to the right of City Hall. We will be in the Community Room, which is inside to the left of the main library door.

# **Multi-Media SIG**

At Jane Quinn's Home, for information contact: Jane Quinn, 365-0825, **qjquinn7427@gmail.com** Saturday, 10 AM, June 22, 2013

Learn about Digital Devices, usage of free software for Movie Creation, Photo Projects, Music Projects, and Social Networking. Includes Microsoft Windows 7 basic Instruction.

Jane also conducts classes at the Anderson Senior Center (Frontier Center), Thursday 1-3 pm. You can connect to the classroom via high-speed internet to SKYPE, ID # AAASCO2009.

Walk-ins welcome between 3 & 4 pm for tutoring or special projects.

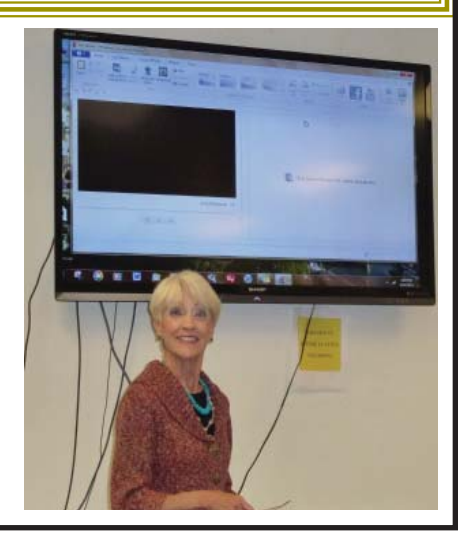